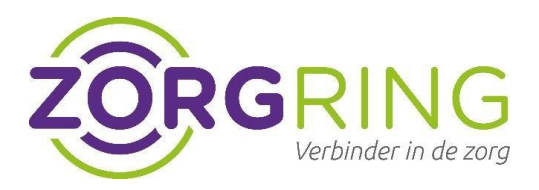

# Handleiding Forticlient VPN Apple

### **Belangrijke voor informatie:**

Zorg dat de applicatie en de iphone/ipad(apparaat) staat ingesteld op de nieuwste versie Dit kun je terug vinden bij: instellingen -> algemeen -> software update

## **Stap 1 – Installeer Forticlient VPN app in de appstore**

- Download en installeer de Forticlient VPN app uit de appstore
- In deze onderstaande foto zie je welke app je moet hebben

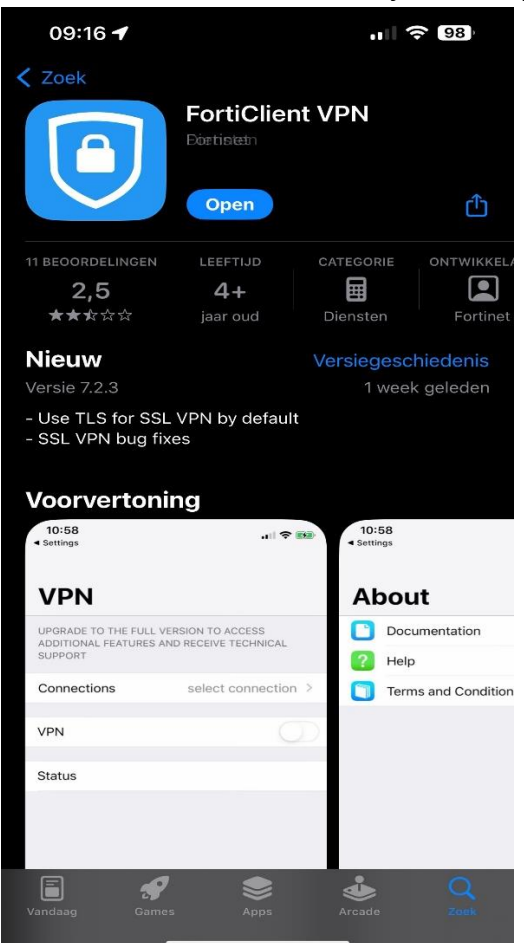

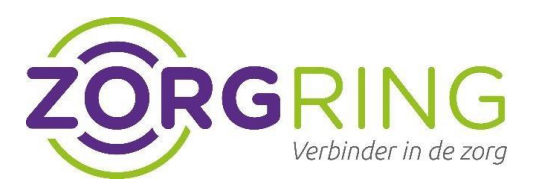

## **Stap 2 – Instellen forticlient VPN op uw Apple apparaat:**

- Open de Forticlient VPN app op uw apparaat.

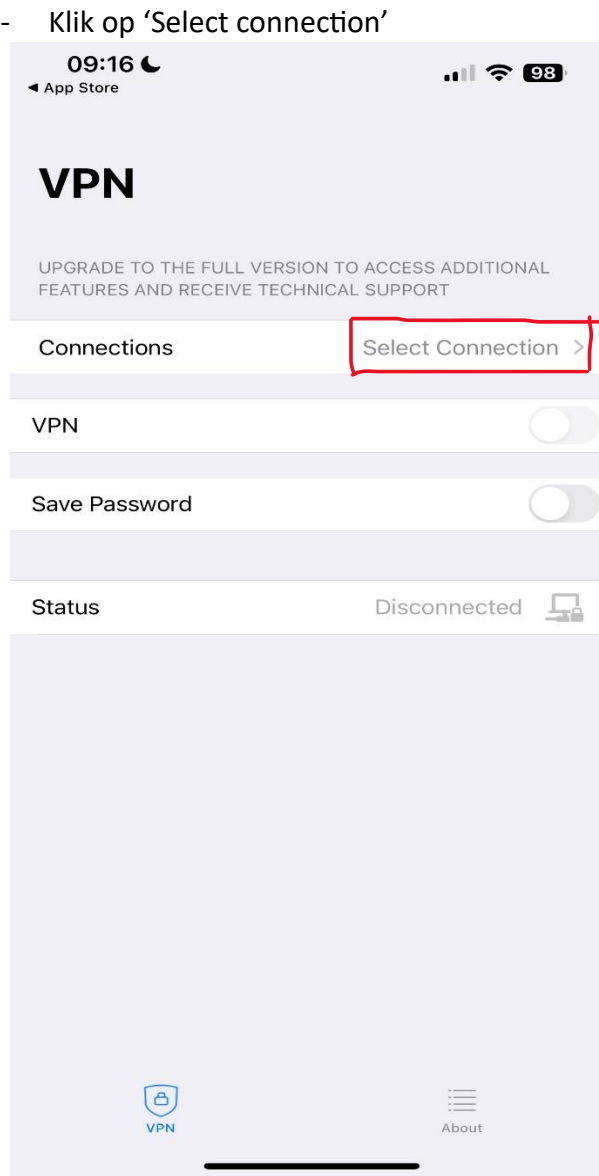

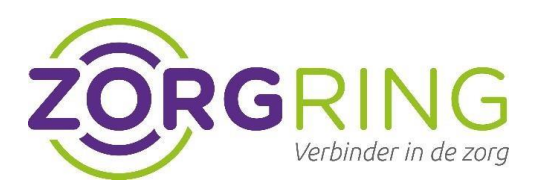

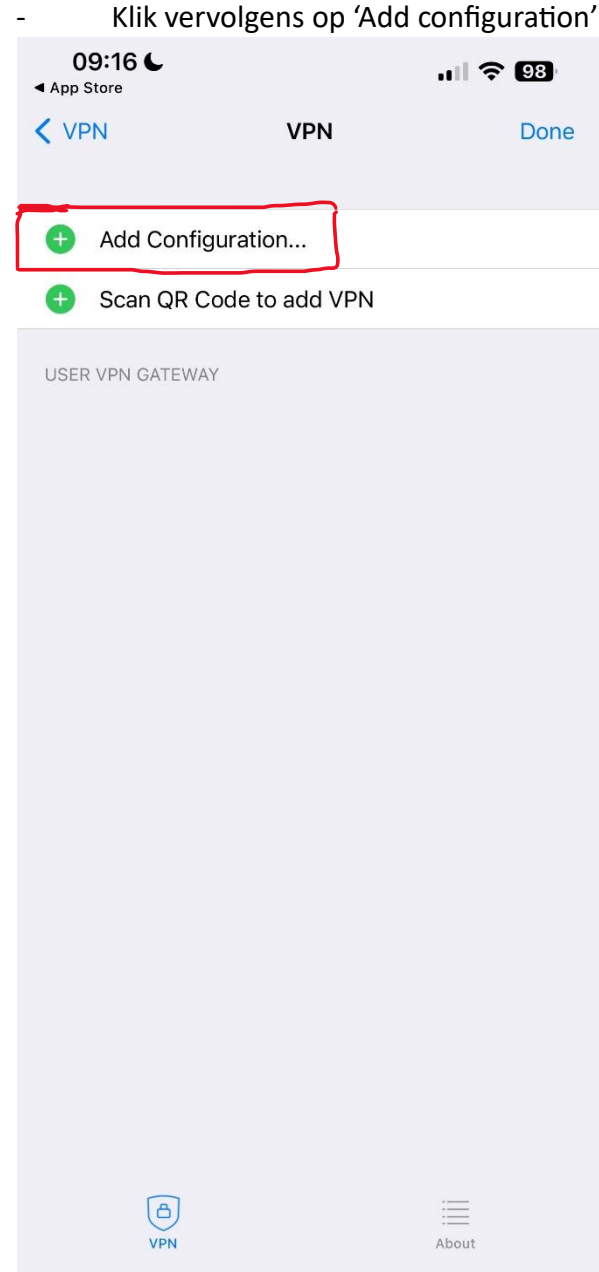

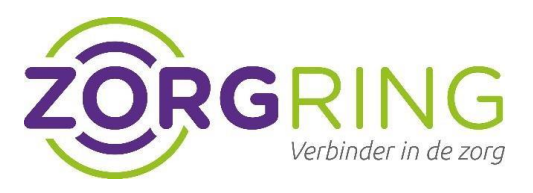

-Neem de volgende gegevens over van het plaatje hieronder op je eigen apparaat:

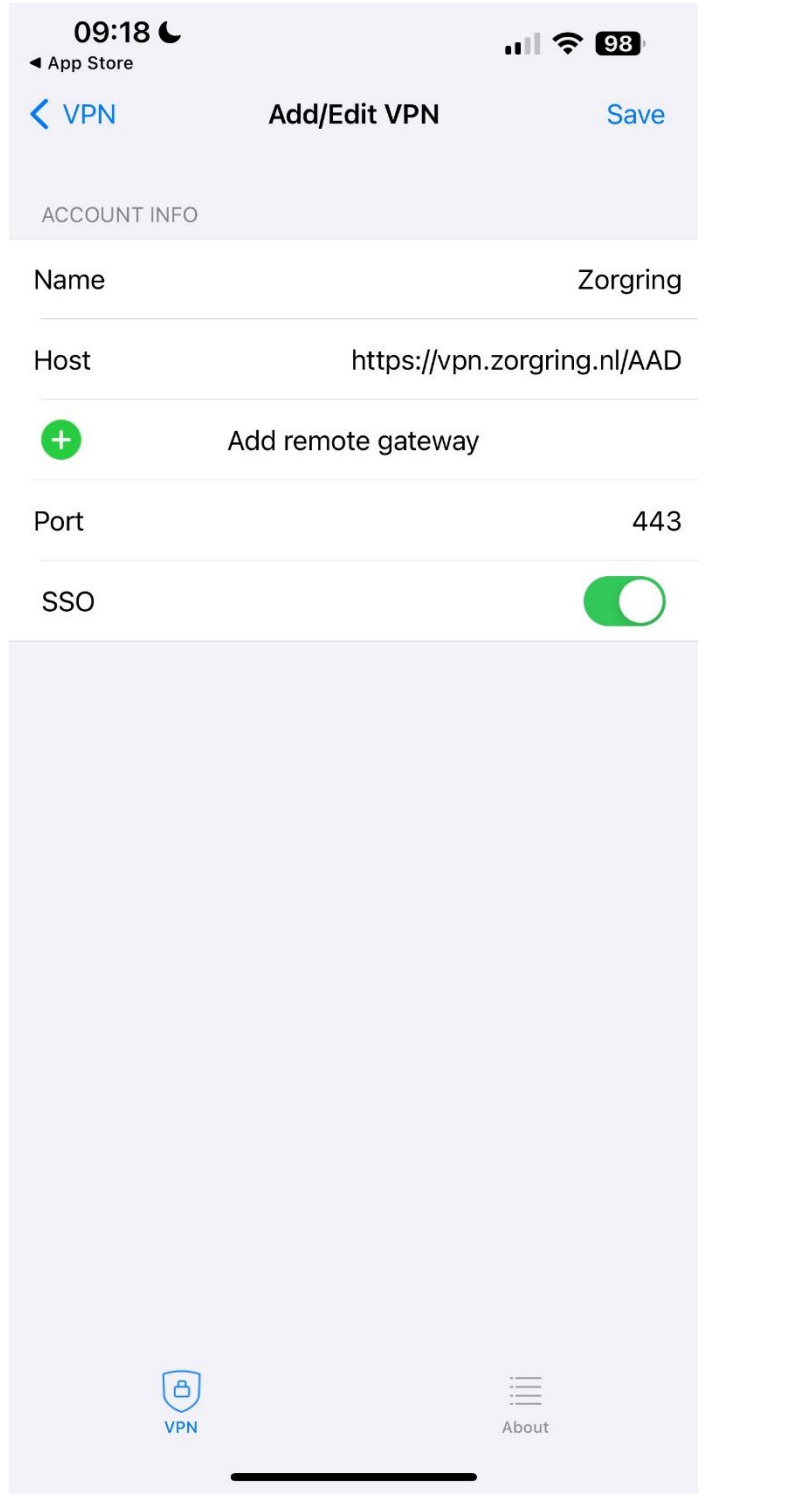

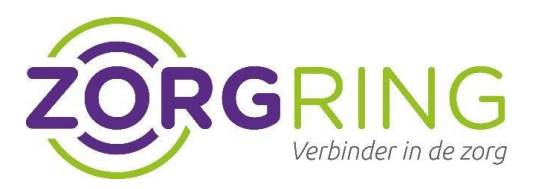

-Ga vervolgens terug en klik op de schakelaar 'VPN' -Je wordt vervolgens door gestuurd naar de Site waar er gevraagd wordt in te loggen met uw nieuwe gegevens **(dit geldt alleen voor de nieuwe manier van inloggen met MFA)**

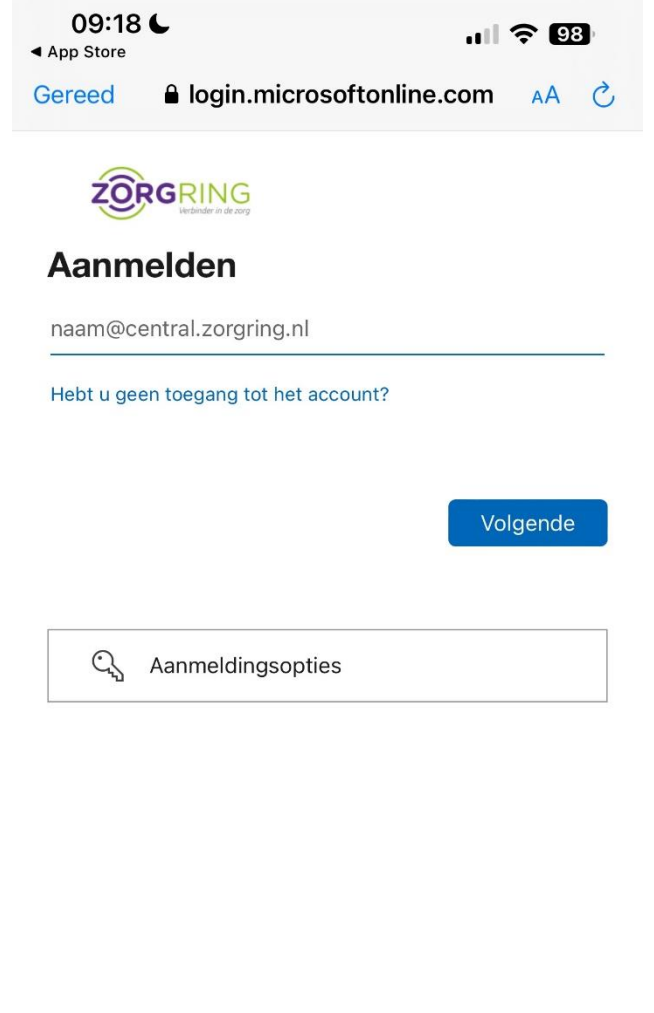

Gebruiksvoorwaarden Privacy en cookies  $\circledcirc$ لريا

-Na het inloggen kunt u de VPN gebruiken op de telefoon. **(Mocht u nog niet de Multifactor hebben aangevraagd vraag dit dan aan bij ons op de site)**